# **BAB III** METODE PENELITIAN

#### 3.1. Kerangka Umum Pendekatan

Metodelogi penelitian yang digunakan pada penelitian ini yaitu metode survei dan percobaan pemodelan lalu lintas. Untuk lebih jelasnya, proses penelitian dapat dilihat pada bagan alir di bawah.

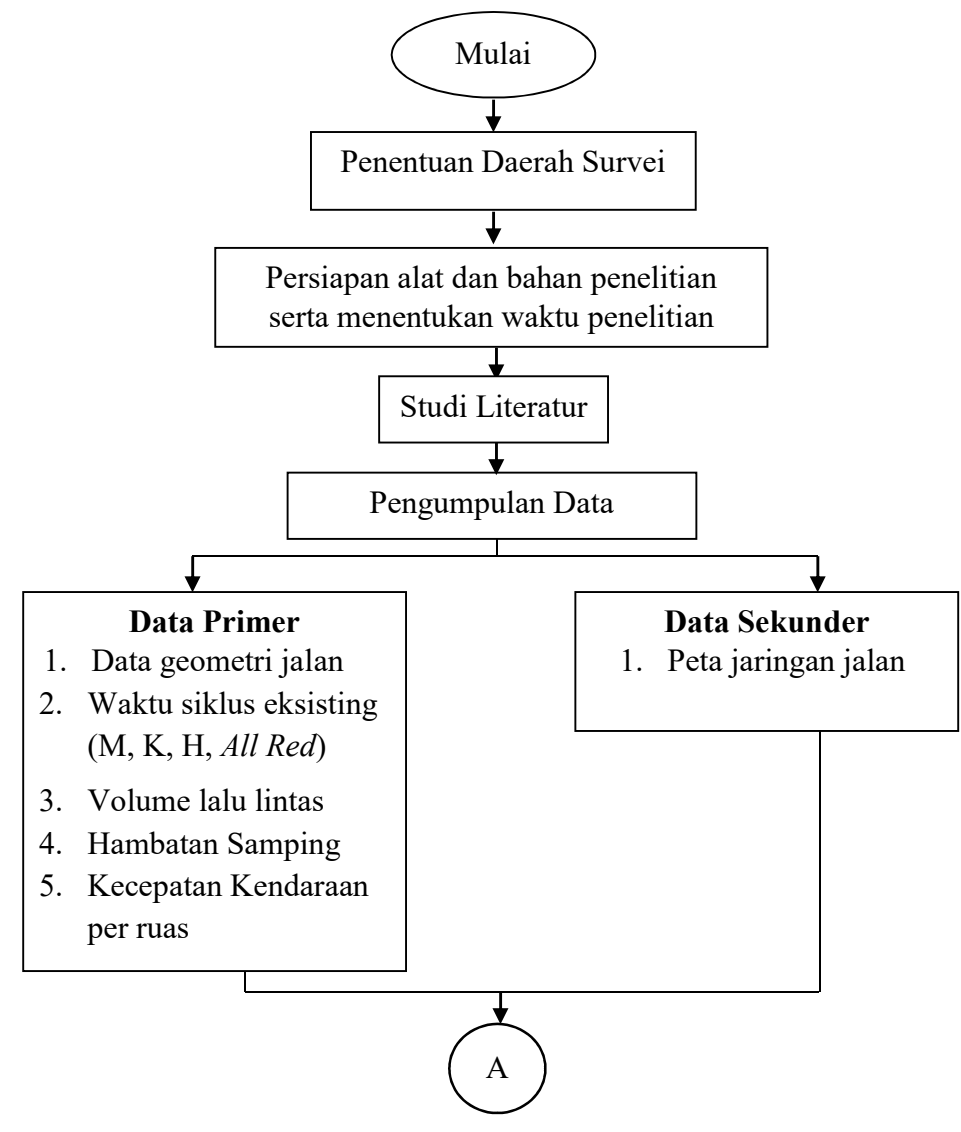

Gambar 3.1 Bagan Alir Penelitian

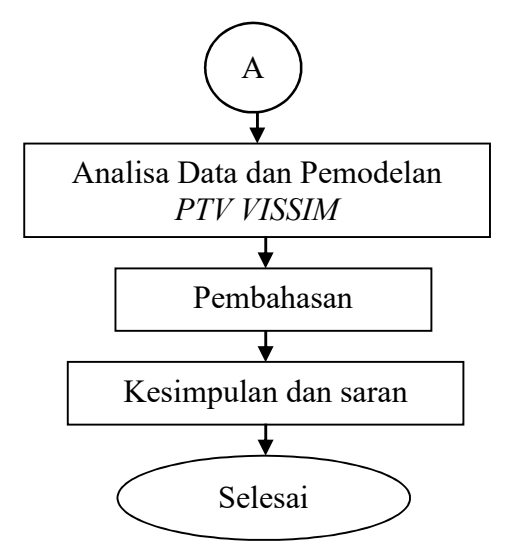

Gambar 3.2 Bagan Alir Penelitian (Lanjutan)

# 3.2 Lokasi Penelitian

 Penelitian ini dilakukan di simpang empat bersinyal Wirobrajan, Yogyakarta.

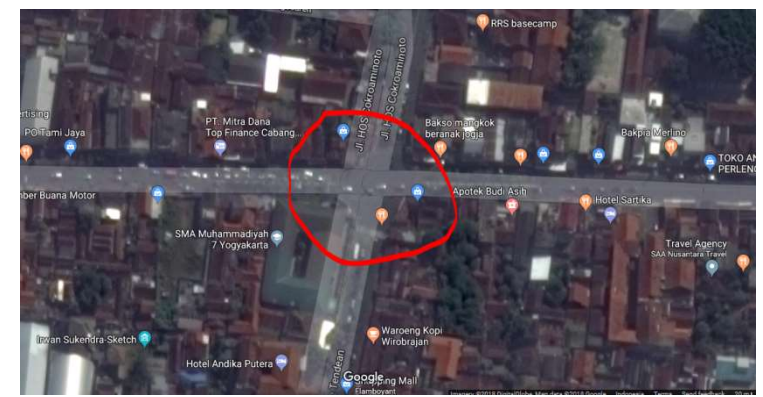

Gambar 3.3 Lokasi Penelitian Simpang Bersinyal Wirobrajan Sumber: (Google Maps)

### 3.3. Alat yang Digunakan Saat Penelitian

Alat dan bahan yang digunakan pada penelitian ini yaitu:

- 1. Alat Counting yang digunakan untuk menghitung kendaraan yang melintasi simpang tersebut
- 2. Arloji waktu yang digunakan sebagai petunjuk waktu serta pengukur interval waktu selama penelitian.
- 3. Formulir penelitan dan alat tulis digunakan untuk mencatat data
- 4. Meteran
- 5. Spotspeed yang digunakan untuk mengukur kecepatan kendaraan saat melintasi simpang
- 6. Meteran Dorong (Walking Measure) digunakan untuk mengukur satuan panjang yang terdapat roda di bawahnya sebagai pengukurnya, memiliki tombol reset di sisi samping rodanya.

#### 3.4. Waktu Penelitian

Waktu penelitian dilakukan pada hari Kamis, 01 Maret 2018. Penelitian ini dilakukan pada tiap-tiap jam puncak, yaitu pagi pukul 06.00 sampai dengan 08.00 WIB, siang pukul 12.00 sampai dengan 14.00 WIB, dan sore pukul 16.00 sampai dengan 18.00 WIB.

#### 3.5. Metode Penelitian

Metode penelitian yang digunakan pada penelitian ini yaitu metode survei dan percobaan pemodelan lalu lintas. Metode survei merupakan cara untuk mendapatkan data lalu lintas yang melewati simpang tersebut yang kemudian akan dimodelkan menggunakan software VISSIM. Metode survei dilakukan secara langsung di lokasi penelitian.

# 3.5.1 Studi Literatur

Dalam penelitian ini, sumber yang diambil yaitu berasal dari Manual Kapasitas Jalan Indonesia (MKJI) 1997, Software VISSIM, jurnal serta tugas akhir yang berkaitan dengan pemodelan pada simpang bersinyal.

#### 3.5.2 Pengumpulan Data

Data yang dibutuhkan dalam penelitian ini yaitu berupa data primer dan data sekunder.

1. Data Primer

Pengumpulan data primer yaitu dilakukan dengan survei yang dilakukan oleh para surveyor. Tiap surveyor akan ditempatkan pada masing-masing titik untuk mempermudah dalam pengambilan data yang nantinya akan dituliskan pada formulir survei yang telah tersedia. Data primer yang dibutuhkan antara lain, yaitu:

a. Data geometik jalan

Data geometrik yang dibutuhkan berupa lebar jalan.

b. Waktu Siklus

Waktu siklus yang dimaksud yaitu waktu lampu lalu lintas menyala. Waktu lampu merah, lampu hijau, lampu kuning, serta lampu dimana saat semua lampu lalu lintas simpang berwarna merah.

c. Volume lalu lintas

Untuk mengetahui volume lalu lintas, dilakukan pencacahan kendaraan lalu llintas yang melalui simpang Wirobrajan.

d. Hambatan samping

Untuk hambatan samping, diambil minimal  $\pm 5$  meter dari tiap ruas jalan pada simpang Wirobrajan.

e. Kecepatan kendaraan per ruas

Dilakukan pengambilan sample dari beberapa kendaraan yang melewati simpang Wirobrajan untuk tiap-tiap ruas.

2. Data Sekunder

Data sekunder yang digunakan yaitu berupa peta jaringan jalan sesuai dengan lokasi survei.

Lebih jelasnya lihat pada bagan alir di bawah ini:

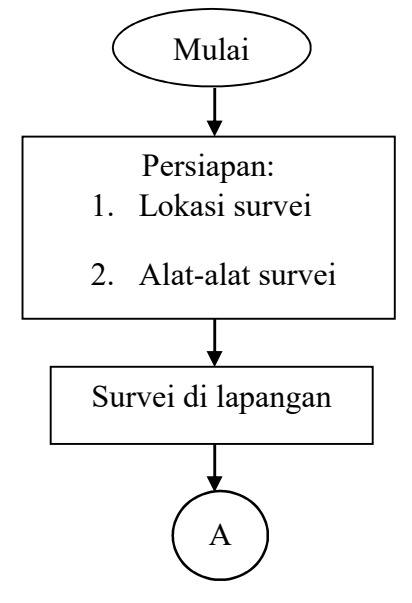

Gambar 3.4 Bagan alir pengambilan data

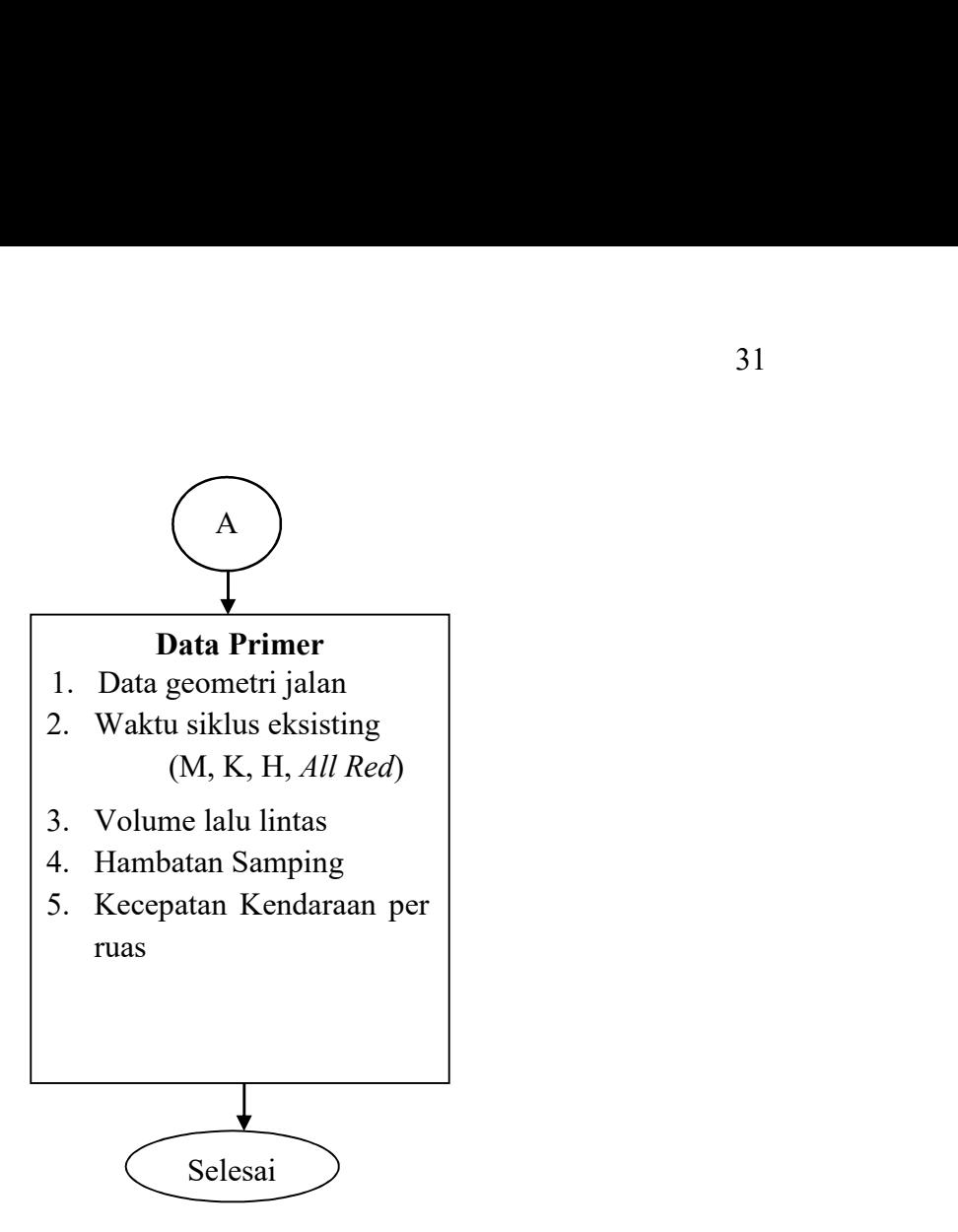

Gambar 3.5 Bagan alir pengambilan data (Lanjutan)

#### 3.6. Penjelasan Cara Kerja

Untuk mendapatkan hasil survei dengan mudah, akan dijelaskan terlebih dahulu mengenai cara survei serta tanggung jawab masing-masing surveyor yaitu sebagai berikut:

- 1. Cara pengisian formulir penelitian, dibagi dalam beberapa periode yaitu setiap 15 menit selama 2 jam untuk setiap pengamatan.
- 2. Pembagian tugas menyangkut pembagian arah dan jenis kendaraan untuk tiap pencacah sesuai dengan formulir yang dipegang oleh masing-masing surveyor.
- 3. Pembagian zona waktu pengamatan

Waktu pengamatan dibagi menjadi tiga waktu, yaitu pagi, siang, dan sore. Untuk pagi hari dimulai pukul 06.00 hingga pukul 08.00. Untuk siang hari dimulai pukul 12.00 hingga 14.00, dan pada sore hari dimulai pukul 16.00 hingga 18.00.

#### 3.7 Pemodelan Menggunakan Vissim

Pemodelan lalu lintas menggunakan software VISSIM dapat dilihat pada bagan alir berikut ini:

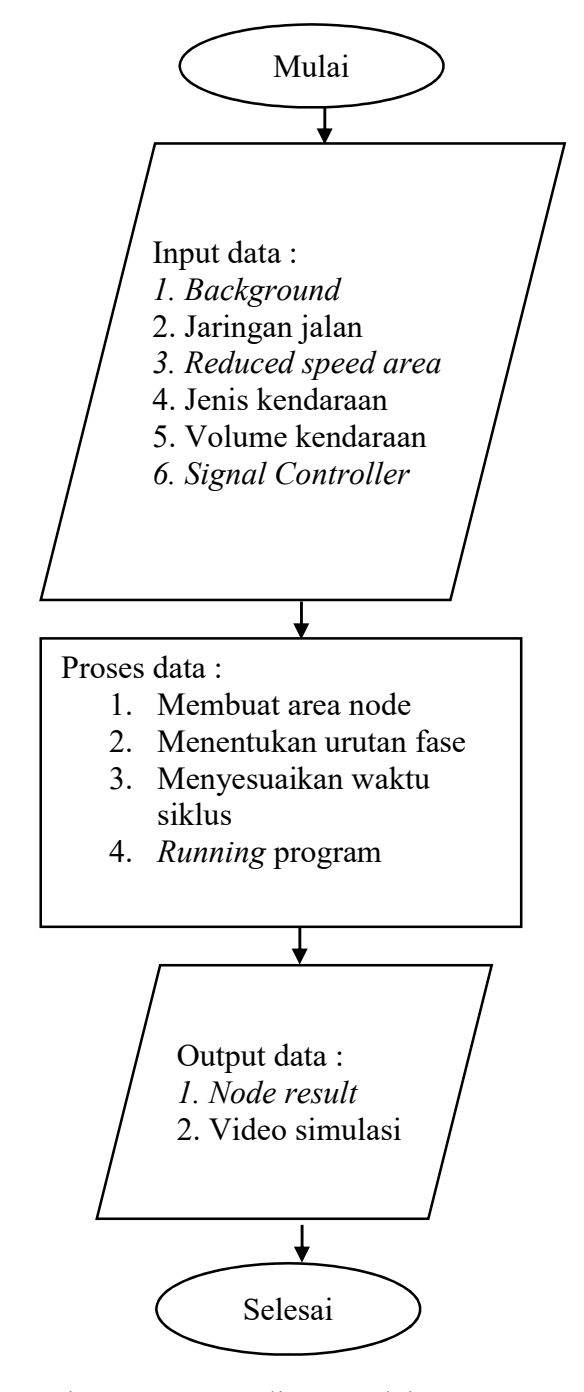

Gambar 3.6 Bagan alir pemodelan VISSIM

Adapun langkah-langkah dalam pemodelan menggunakan software VISSIM akan dijelaskan sebagai berikut:

1. Memasukkan Background Image

Cara memasukkan background image sesuai dengan lokasi penelitian yang akan dibuat dalam pemodelan yaitu:

- a. Background map/grid pada sub menu Toggle
- b. Diganti peta sesuai lokasi yang akan dimodelkan

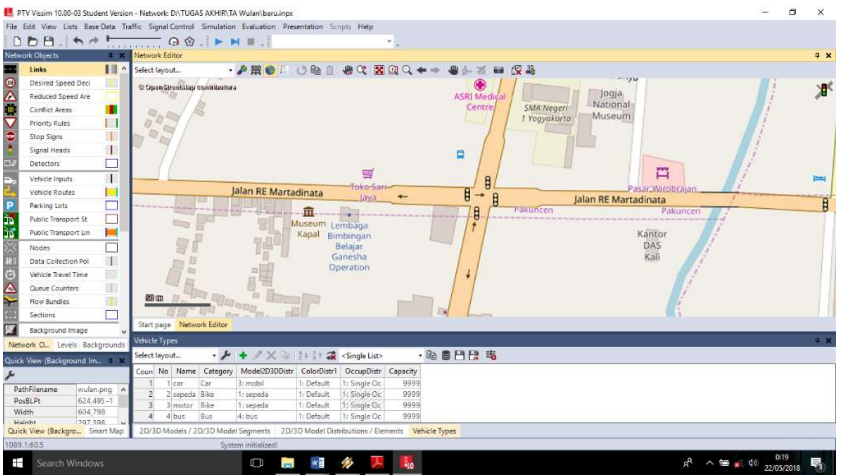

Gambar 3.7 Tampilan peta setelah diarahkan ke lokasi yang akan dimodelkan

2. Membuat Jaringan Jalan

Jaringan jalan yaitu membuat link dan connector jalan sesuai kondisi yang terdapat di lokasi jalan yang ada. Cara membuat jaringan jalan yaitu:

a. Nama jalan,jumlah lajur dan lebar jalan dimasukan pada sub menu links seperti gambar berikut

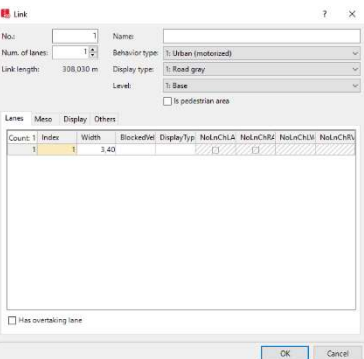

Gambar 3.8 Tampilan jendela link

b. Ukuran geometrik jalan dimasukan pada sub menu connector seperti gambar berikut

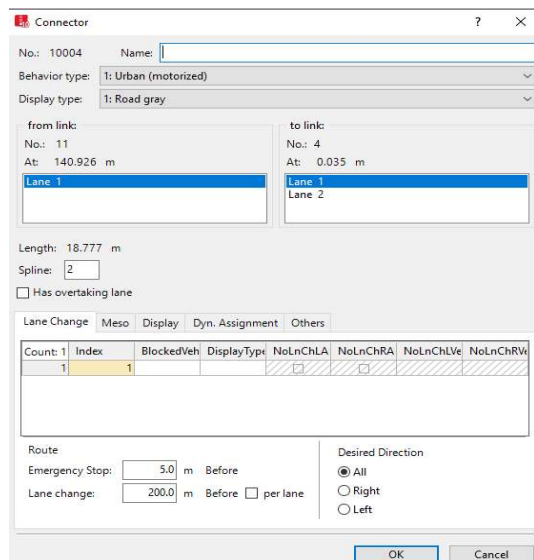

Gambar 3.9 Tampilan jendela connector

3. Membuat Rute Jalan yang Akan Dilalui Kendaraan

Untuk membuat rute jalan yaitu dengan cara klik Vehicle Routes yang terdapat pada Network Objects sebelah kiri, lalu pilih link jalan yang akan dibuatkan rute + klik kanan pada mouse kemudian buat rute sesuai dengan kebutuhan atau sesuai keadaan eksisting.

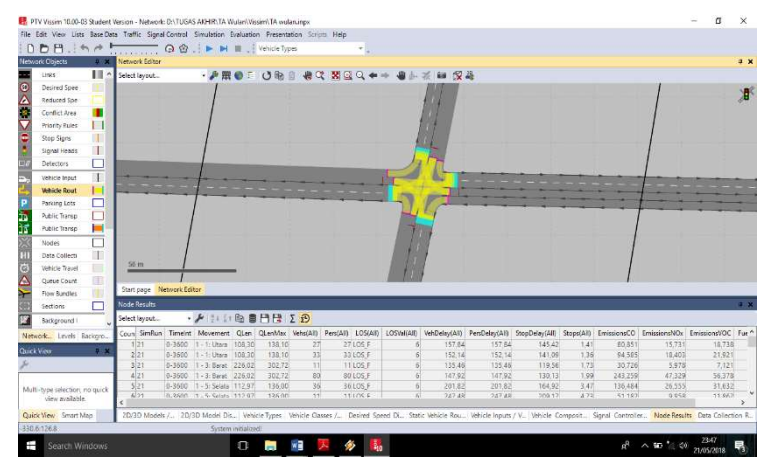

Gambar 3.10 Tampilan Vehicle Routes yang telah dibuat

4. Memasukan Jenis Kendaraan

Memasukan kendaraan ke dalam software VISSIM disesuaikan dengan jenis kendaraan yang telah disurvei serta membuat 2D/3D Models untuk pengguna sepeda motor. Cara membuat 2D/3D Models tersebut yaitu sebagai berikut:

a. 2D/3D Models dibuat dengan cara klik Base Data pada menu toolbar maka akan muncul tampilan seperti berikut

| Coun No<br>Name<br>sepeda 1 | Length |  |  |                                                                                         |  |  |  |
|-----------------------------|--------|--|--|-----------------------------------------------------------------------------------------|--|--|--|
|                             |        |  |  | Count 0 Index File3D Length Width ShaftLen JointFront AdeFront AxleRear JointRear PosRe |  |  |  |
|                             | 2,044  |  |  |                                                                                         |  |  |  |
| 2 sepeda 2                  | 1,774  |  |  |                                                                                         |  |  |  |
| 3 sepeda motor              | 2,000  |  |  |                                                                                         |  |  |  |
| scooter                     | 1,800  |  |  |                                                                                         |  |  |  |

Gambar 3.11 Tampilan 2D/3D Models

b. Untuk memunculkan tampilan 2D/3D Models, klik Add (+) kemudian cari file PTV VISION yang telah terpasang di laptop atau komputer, cari folder Exe – 3D Models – Vehicles – Road – klik Open. Kemudian akan muncul tampilan seperti berikut, dan pilih sesuai dengan kendaraan yang telah disurvei.

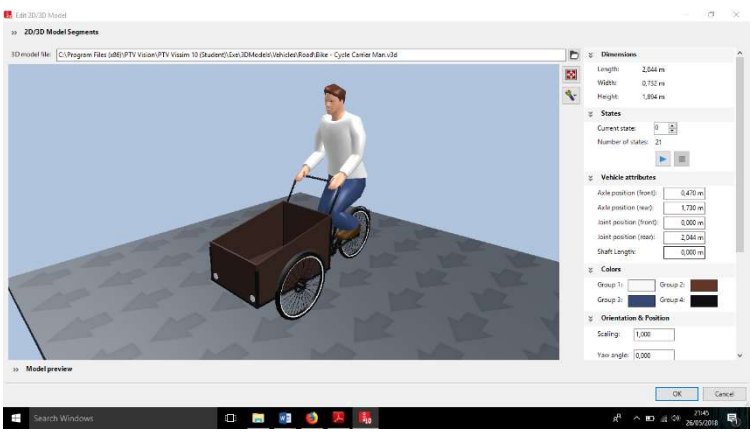

Gambar 3.12 Tampilan jendela select 2D/3D Models

5. Mengisi Vehicles Types

Saat mengisi vehicle types disesuaikan dengan yang sudah disesuaikan dan ditentukan sendiri. Pada menu ini terdapat beberapa parameter seperti kendaraan, vehicle model, color, acceleration and deceleration, capacity, occupancy, dan lain-lain. Untuk memunculkan Menu Vehicle Types yaitu dengan cara klik Base Data pada menu toolbar, lalu pilih Vehicle Types.

| Select layout  |               |     | $\cdot$ $\frac{1}{\sqrt{2}}$ + $\frac{1}{\sqrt{2}}$ $\times$ $\frac{1}{2}$ + $\frac{1}{2}$ + $\frac{1}{24}$ $\times$ Single List> |                          |      | · 脑窗凹骨 略 |  |
|----------------|---------------|-----|----------------------------------------------------------------------------------------------------|--------------------------|------|----------|--|
|                |               |     | Coun No Name Category Model2D3DDistr ColorDistr1 OccupDistr Capacity                                                              |                          |      |          |  |
|                | car           | Car | 3: mobil                                                                                                    | 1: Default 1: Single Oc  | 9999 |          |  |
| $\overline{2}$ | 2 sepeda Bike |     | 1: sepeda                                                                                                    | 1: Default 1: Single Oc. | 9999 |          |  |
|                | 3 motor Bike  |     | 1: sepeda                                                                                                    | 1: Default 1: Single Oc  | 9999 |          |  |
|                | 4 bus         | Bus | 4: bus                                                                                                    | 1: Default 1: Single Oc  | 9999 |          |  |

Gambar 3.13 Tampilan vehicle types

# 6. Mengisi Vehicle Classes

 Jenis kendaraan diklarifikasikan dengan cara klik Base Data pada menu toolbar kemudian pilih Vehicle Classes.

|                |         | Coun No Name  |        | VehTypes UseVehTypeColor Color |                |  |       |     | Count: 1 No Name Category Model2D3DDistr | ColorDistr1 | OccupDistr Capacity |      |
|----------------|---------|---------------|--------|--------------------------------|----------------|--|-------|-----|------------------------------------------|-------------|---------------------|------|
|                | 10 Car  |               | $\vee$ | ⊽                              | (255, 0, 0, 0) |  | 1 car | Car | 3: mobil                                 | 1: Default  | 1: Single Oc        | 9999 |
| $\overline{2}$ |         | 20 HGV        |        | $\checkmark$                   | (255, 0, 0, 0) |  |       |     |                                          |             |                     |      |
| $\overline{3}$ | 30 Bus  |               |        | $\overline{\bullet}$           | (255, 0, 0, 0) |  |       |     |                                          |             |                     |      |
|                |         | 40 Tram       |        | $\overline{\checkmark}$        | (255, 0, 0, 0) |  |       |     |                                          |             |                     |      |
|                |         | 50 Pedestrian |        | $\overline{\bullet}$           | (255, 0, 0, 0) |  |       |     |                                          |             |                     |      |
| 6              | 60 Bike |               |        | $\overline{\checkmark}$        | (255, 0, 0, 0) |  |       |     |                                          |             |                     |      |

Gambar 3.14 Tampilan vehicle classes

#### 7. Mengisi Desired Speed Distribution

Data kecepatan kendaraan yang telah diukur sebelumnya dengan menggunakan alat speedgun dimasukkan pada Desired Speed Distribution. Data kecepatan tersebut dimasukkan dengan cara klik Base Data pada menu toolbar , pilih Distributions – Desired Speed. Kemudian akan muncul tampilan seperti Gambar 3.15, klik Add (+), masukkan data yang ada.

| Select layout |    | $\cdot$ $\frac{1}{2}$ + $\frac{1}{2}$ $\times$ $\frac{1}{2}$ + $\frac{7}{4}$ + $\frac{7}{42}$ Data points |            |                   | $-$ to see the | ٥ |
|---------------|----|----------------------------------------------------------------------------------------------------|------------|-------------------|----------------|---|
| Coun          | No | Name                                                                                                    | LowerBound | <b>UpperBound</b> |                | ۸ |
| 45            |    | 1048 utara-LV                                                                                             | 20,00      | 40.00             |                |   |
| 46            |    | 1049 utara-MC                                                                                             | 20,00      | 40.00             |                |   |
| 47            |    | 1050 selatan-HV                                                                                           | 20,00      | 35,00             |                |   |
| 48            |    | 1051 selatan-LV                                                                                           | 20,00      | 35.00             |                |   |
|               |    | 49 1052 selatan-MC                                                                                        | 20.00      | 35.00             |                |   |
| 50            |    | 1053 barat-HV                                                                                             | 20,00      | 30,00             |                |   |
| 51            |    | 1054 barat-LV                                                                                             | 20.00      | 35,00             |                |   |
| 52            |    | 1055 barat-MC                                                                                             | 20.00      | 40.00             |                |   |
| 53            |    | 1056 timur-HV                                                                                             | 20.00      | 35.00             |                |   |
| 54            |    | 1057 timur-LV                                                                                             | 20,00      | 40,00             |                |   |
|               |    | 55 1058 timur-MC                                                                                          | 20.00      | 35,00             |                | Ÿ |

2D/3D Models /... 2D/3D Model Dis... Vehicle Types Vehicle Classes /... Desired Speed Di... Static Ve Gambar 3.15 Tampilan desired speed distribution

#### 8. Memasukkan Vehicle Compositions

Vehicles compositions digunakan untuk memasukkan data kecepatan, tipe kendaraan, dan rasio belok. Untuk menampilkan kolom tersebut dengan cara klik traffic kemudian pilih vehicle compositions, lalu diisi dengan menyesuaikan tiap-tiap lengan.

| Vehicle Compositions / Relative Flows                                                                        |                                                                                                    | $x - x$ |
|----------------------------------------------------------------------------------------------------|----------------------------------------------------------------------------------------------------|---------|
| $\frac{1}{2}$ + $\frac{1}{2}$ + $\frac{1}{3}$ + $\frac{2}{3}$ Relative flows<br>· 4 8 8 8 8<br>Select layout | メキメシン                                                                                                    |         |
| Coun No Name                                                                                                 | Count: 5 VehType DesSpeedDistr<br>RelFlow                                                                                                    |         |
| I utara                                                                                                    | 2,160<br>1 1: sepeda 5: 5 km/h                                                                                                    |         |
| 2 timur                                                                                                    | 8,951<br>1048: utara-LV<br>$2 2$ : mobil                                                                                                    |         |
| 3 selatan                                                                                                    | 1047: utara-HV<br>0,154<br>$3:$ truck                                                                                                    |         |
| 4 barat                                                                                                    | 0.154<br>1047: utara-HV<br>44:bus                                                                                                    |         |
| 5 utara k                                                                                                    | 1049: utara-M<br>88,580<br>5 5: motor                                                                                                    |         |
| 6 timur k                                                                                                    |                                                                                                    |         |
| selatan                                                                                                    |                                                                                                    |         |
| 8 barat k                                                                                                    |                                                                                                    |         |
|                                                                                                    |                                                                                                    |         |
|                                                                                                    |                                                                                                    |         |
|                                                                                                    |                                                                                                    |         |
|                                                                                                    | 2D/3D Models / 2D/3D Model Dis Vehicle Types Vehicle Classes / Desired Speed Di Static Vehicle Rou Vehicle Inputs / V Vehicle Composit Signal Controller Node Results Data Collection R |         |

Gambar 3.16 Tampilan vehicle compositions

#### 9. Vehicle Input

.

Vehicle input digunakan untuk memasukkan volume arus lalu lintas tiap lengan. Cara menampilkan vehicle input yaitu klik vehicle input pada menu network object di sebelah kiri layar, kemudian klik kanan pada link jalan yang akan dimasukkan volume arus lalu lintas lalu isi sesuai data yang ada.

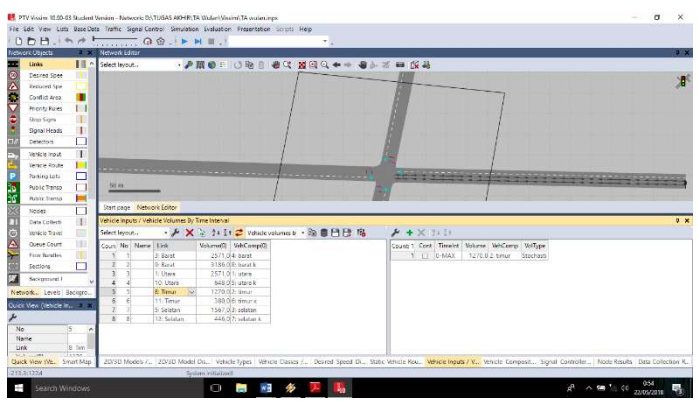

Gambar 3.17 Tampilan vehicle input

# 10. Membuat Signal Controllers

Signal controller digunakan untuk mengatur waktu siklus tiap lengan. Caranya klik signal control – klik tanda (+) – edit signal controller – signal program – edit masukkan data lampu APILL – ok. Kemudian klik signal head – CTRL + klik kanan pada lengan + pilih grup sesuai lengan

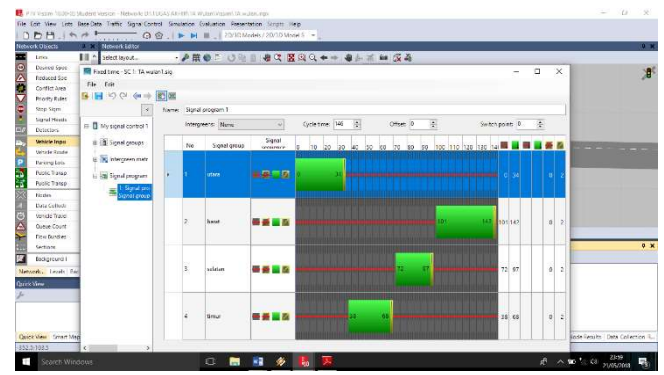

Gambar 3.18 Tampilan jendela signal controller

# 11. Output

Untuk mendapatkan hasil output, dilakukan dengan menjalankan simulasi terlebih dahulu, dengan cara klik menu Simulations, pilih Continuous. Hal tersebut juga dapat dilakukan dengan cara klik tombol ► yang terdapat di toolbar. Hasil output dapat dilihat dengan cara klik Evaluation pada menu Toolbar – Result Lists – Node Results.

| $\cdot$ / $\cdot$ / $\circ$ + $\circ$ + $\circ$ + $\circ$ + $\circ$ + $\circ$ + $\circ$ + $\circ$ + $\circ$ + $\circ$ + $\circ$ + $\circ$ + $\circ$ + $\circ$ + $\circ$ + $\circ$ + $\circ$ + $\circ$ + $\circ$ + $\circ$ + $\circ$ + $\circ$ + $\circ$ + $\circ$ + $\circ$ + $\circ$ + $\circ$ + $\circ$ + $\circ$ + $\circ$<br>Select lavout |             |              |                                             |       |         |           |           |           |             |               |                |                           |      |             |              |
|----------------------------------------------------------------------------------------------------|-------------|--------------|---------------------------------------------|-------|---------|-----------|-----------|-----------|-------------|---------------|----------------|---------------------------|------|-------------|--------------|
|                                                                                                    | Coun SimRun |              | Timelnt Movement                            | OLen  | OLenMax | Vehs(All) | Pers(All) | LOS(All)  | LOSVal(AII) | VehDelay(AII) | PersDelay(All) | StopDelay(All) Stops(All) |      | EmissionsCO | EmissionsNOx |
| 14 52                                                                                                    |             | $0 - 3600$   | 1 - 5: Selatan@68.6 - 2: Utara@78.8 110.68  |       | 141.48  | 39        |           | 39 LOS F  |             | 204.16        | 204.16         | 173.60                    | 7,72 | 167, 162    | 32,524       |
| 14 52                                                                                                    |             | $0 - 3600$   | 1 - 5: Selatan@68.6 - 7: Timur@93.8 110.68  |       | 141.48  | 14        |           | 14 LOS F  |             | 240.49        | 240.49         | 209.76                    | 8,79 | 71,008      | 13.816       |
| 15 52                                                                                                    |             | $0 - 3600$   | 1 - 8: Timur@188.4 - 2: Utara@78.8  190.18  |       | 278.40  | 19        |           | 19 LOS F  |             | 223.28        | 223.28         | 205.83                    | 4.21 | 82,171      | 15,988       |
| 15 52                                                                                                    |             | 0.3600       | 1 - 8: Timur@188.4 - 4: Barat@92.7   190.18 |       | 278,40  | 49        |           | 49 LOS F  |             | 200,00        | 200,00         | 183,61                    | 3,98 | 195,966     | 38,128       |
| 15 52                                                                                                    |             | $0 - 3600$   | 1 - 9: Barat@215.8 - 2: Utara@78.8          | 0,10  | 15.22   | 180       |           | 180 LOS B |             | 10,86         | 10,86          | 0.08                      | 0,16 | 145,713     | 28,351       |
| 15 52                                                                                                    |             | $0 - 3600$   | 1 - 10: Utara@65.2 - 7: Timur@93.8          | 0.02  | 7.89    | 99        |           | 99 LOS A  |             | 1,35          | 1,35           | 0.01                      | 0.01 | 57,423      | 11,172       |
| 15 52                                                                                                    |             | $0 - 3600$   | 1 - 11: Timur@189.1 - 6: Selatan@7          | 0.21  | 17.73   | 95        |           | 95 LOS A  |             | 1.32          | 1.32.          | 0.00                      | 0.00 | 61,810      | 12,026       |
| 15 52                                                                                                    |             | $0 - 3600$   | 1 - 12: Selatan@68.6 - 4: Barat@92.         | 0.45  | 21.70   |           |           | 80 LOS A  |             | 5.20          | 5,20           | 0.19                      | 0,10 | 51.604      | 10,040       |
| 15 52                                                                                                    |             | $0 - 3600$ 1 |                                             | 74,20 | 302,80  | 699       |           | 699 LOS_E |             | 76,11         | 76,11          | 65.27                     | 1,85 | 1338.575    | 260,438      |
|                                                                                                    |             |              |                                             |       |         |           |           |           |             |               |                |                           |      |             |              |

Desired Speed Dis...| 20/3D Models / 2...| 20/3D Model Dist...| Vehicle Types | Whicle Classes /...| Static Vehicle Rou...| Whicle Inputs / V...| Vehicle Compositi...| Signal Controllers...<br>
Gambar 3.19 Hasil *output (nod*